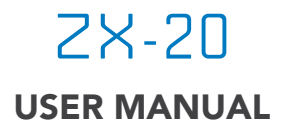

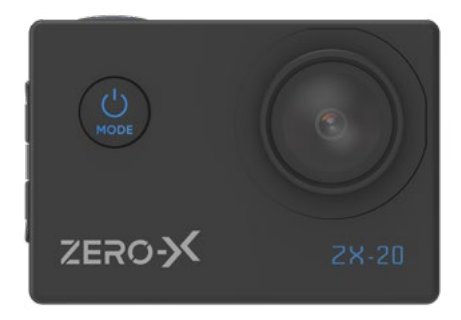

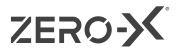

# **CONTENTS**

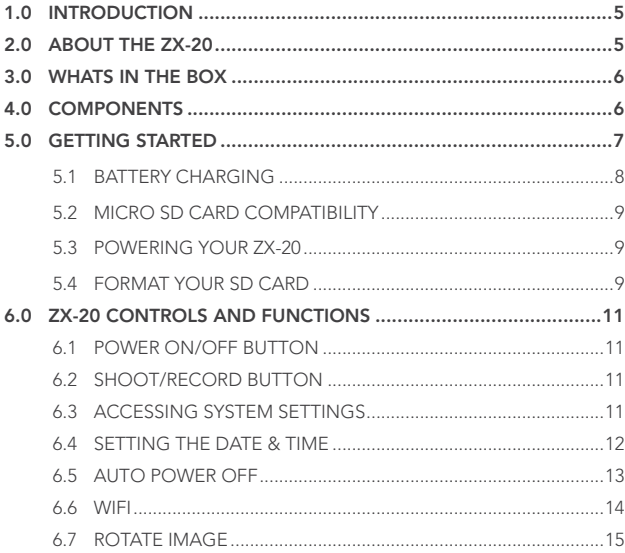

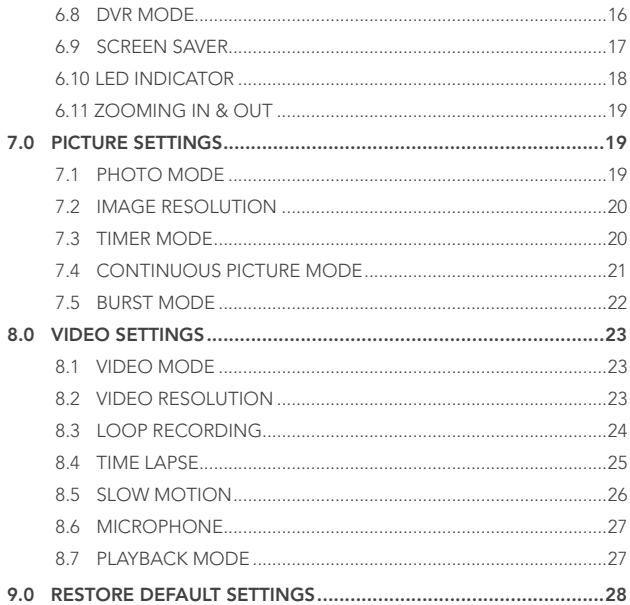

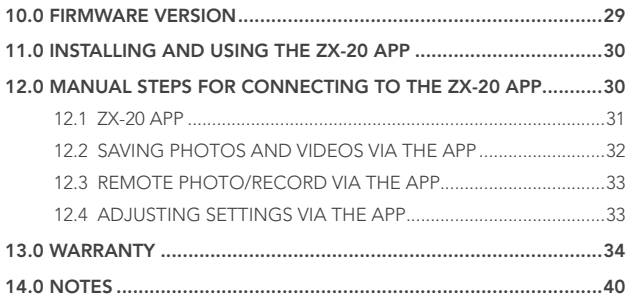

# <span id="page-5-0"></span>1.0 INTRODUCTION

Thank you for purchasing the ZX-20 action camera. Please read through the User Manual before attempting to use the ZX-20.

#### FEATURES

- 4K UHD Recording @ 30 FPS
- 2" Screen
- Waterproof Case

# 2.0 ABOUT THE ZX-20

The ZX-G2 has been designed to turn your smartphone into a stable, smooth and lightweight 3 axis-camera. High-precision motors and aerospace-grade aluminium arms make this gimbal exceptionally stable. Your smartphone's camera can smoothly transition between portrait and landscape while filming and the gimbal can be folded in half and easily transported.

## <span id="page-6-0"></span>3.0 WHATS IN THE BOX

- 1 x ZX-20 Action Camera
- 1 x USB Charging & Data Cable
- 1 x Waterproof Casing
- 1 x Bike Mount
- 1 x Quick Release Mount
- 1 x 3M Adhesive Mount

## 4.0 COMPONENTS

- 1 x 3 Way Mount
- 1 x Frame Mount
- 4 x Straps
- 1 x Helmet Base
- 1 x Adapter Mount Metal Teether
- 2 x 3M Adhesive Pads

3

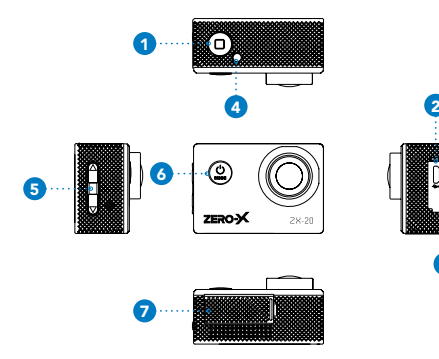

- 1. Shoot/Record Button
- 2. Micro USB Charging Port
- 3. Micro SD Card Slot
- 4. LED Indicator Light
- 5. Up/Down Button
- 6. Power ON/OFF Button
- 7. Battery Port

# <span id="page-7-0"></span>5.0 GETTING STARTED

#### CAUTION:

Before using your action camera please ensure you read and understand the following product and safety precautions.

- Do not use the ZX-20 in water without the waterproof case.
- Always check the waterproof case seal is clean and free of debris prior to use in water.
- Do not attempt to open the ZX-20 or modify it in any way. If the ZX-20 has been tampered with the warranty will be void. Maintenance and repairs should only be performed by Zero-X.
- If you have wet hands, do not handle or charge the ZX-20 without it enclosed in the waterproof case. Failure to do so may result in damage to camera and/ or injury.
- Only recharge the ZX-20 battery using the supplied USB cable.
- Do not use the ZX-20 in temperatures that exceed 55°C.
- Do not drop, crush, pierce, bend, deform, microwave, incinerate or shoot the ZX-20.

#### <span id="page-8-0"></span>BATTERY WARNING

Always charge the ZX-20 using the provided USB Cable. Improper charging of the ZX-20 and may result in failure of the internal battery.

- Never dismantle the ZX-20 or expose the internal battery cell.
- Do not dispose of the ZX-20 in fire.
- Dispose of the ZX-20 observing local regulations being mindful of the internal battery.
- Do not attempt to expose the internal battery cell.
- Only use a certified 5V 1A USB charger to charge the ZX-20. Using non certified chargers could potentially damage the ZX-20, or the ZX-20 battery.
- Do not leave the battery charging overnight.
- If the ZX-20 is still charging after three hours, please remove the ZX-20 from charge for thirty minutes and then try again.

### 5.1 BATTERY CHARGING

 We recommend that you fully charge your ZX-20 before use. A full charge will take approximately 2.5 hours using a 5V 0.5/1A Charger.

 The charging indicator LED light at the back of the ZX-20 will stay RED when charging, when the ZX-20 is fully charged the LED light will turn OFF.

# <span id="page-9-0"></span>5.2 MICRO SD CARD COMPATIBILITY

 The ZX-20 requires a Micro SD Card (not included) to save the files onto. We recommend to use a maximum 64GB, Class 10 or higher Micro SD Card from a well known brand.

NOTE: There is only one correct way to insert the Micro SD Card into your ZX-20. Do not force the card into the slot if it does not easily go in. This may result in damage to both the unit and the card.

## 5.3 POWERING YOUR ZX-20

To power ON your ZX-20 follow the below steps:

- 1. Insert the battery into the unit.
- 2. Press and hold the ON/FF button on the front of the unit until the start up screen appears.

### 5.4 FORMAT YOUR SD CARD

 Before you start using the ZX-20, we recommend that you format the Micro SD card. You are able to format the Mico SD card using the ZX-20, the instructions on how to do this is listed below:

1. Once the ZX-20 is fully charged insert your Micro SD Card into the correct slot (See the 4.0 COMPONENTS on page 6 on where this is located on the unit).

- 2. Press the ONI/OFF button on the front of the unit to turn ON the ZX-20.
- 3. Press the ON/OFF button four times, this will open up the settings menu. Press the shoot/record button to activate the settings page.
- 4. Press the ON/OFF button three times, this will open up the ZX-20 hardware settings menu.
- 5. Press the down button twice on the right side of the unit to navigate down the menu to 'Format'.
- 6. Press the shoot/trigger button again to open the Format section.
- 7. Press the up/down button again to select either 'confirm' or 'cancel', this will initate the formatting of the Micro SD card.

NOTE: Formatting the Micro SD card will permanently erase all the data that is currently stored on it. Be sure to back up any content that is currently saved on it prior to formatting.

# <span id="page-11-0"></span>6.0 ZX-20 CONTROLS AND FUNCTIONS

# 6.1 POWER ON/OFF BUTTON

 The ON/OFF button is located at the front of the ZX-20 in the top left corner. This is used to power ON/OFF the unit.

 The ON/OFF button is also used to change between the camera modes, settings and also serves as the back button when you are in the navigation settings.

# 6.2 SHOOT/RECORD BUTTON

 The shoot/record button is located on right side on top of the ZX-20. This button is used to shoot images and also record videos (start and stop videos).

 The shoot/record button is also used to select menu items, and confirming.

# 6.3 ACCESSING SYSTEM SETTINGS

 You can access the system settings when using all any of the camera modes. If you are currently in video mode and recording, you will need to press the shoot/record button to end the recording first. To access the system settings for the ZX-20 follow the below steps:

- 1. Press the ON/OFF button four times, this will open up the settings menu.
- 2. Quick press the shoot/record button once to activate the settings.

### $7F70-36$

<span id="page-12-0"></span>NOTE: To move through the settings tabs press the ON/OFF button. To move through the settings tab options use the up/down arrow buttons. To select a setting to adjust and to confirm use the shoot/record button.

#### 6.4 SETTING THE DATE & TIME

 To set the correct date and time on your ZX-20, follow the below steps once your unit is turned ON:

- 1. Press the ON/OFF button four times, this will open up the settings menu. Press the shoot/record button to activate the settings page.
- 2. Press the ON/OFF button three times, this will open up the ZX-20 hardware settings menu.
- 3. Press the down button once on the right side of the unit to navigate down the menu to 'Date-Time'.
- 4. Quick press the shoot/record button again once to open the Date/ Time settings. A screen will appear with the date and time.

NOTE: The number which has a highlighted blue box can be changed with the up and down buttons. The date is set as DD/MM/YYYY, and the time is 24 hour set as HH:MM:SS.

- <span id="page-13-0"></span>5. Change to the correct date and time. Once you have adjusted the first value, press the shoot/record button to jump to the next value. (You will notice the next value will now highlight a blue box).
- 6. When all adjustments have been made for date and time. Press the shoot/record button to exit the date-time menu. To exit the settings press the ON/OFF button once, you will be prompted to press the shoot/record button to confirm exiting.

### 6.5 AUTO POWER OFF

 The auto power OFF function is designed to help keep the battery charged longer during use. The ZX-20 will automatically power OFF after a selected period of inactivity (1, 3, 5 minutes). The ZX-20 is factory defaulted to 1 minute. To either activate or change this setting, follow the below steps:

- 1. Press the ON/OFF button four times, this will open up the settings menu. Press the shoot/record button to activate the settings page.
- 2. Press the ON/OFF button twice, this will open up the ZX-20 system settings menu.
- 3. Press the down button x times to navigate down the menu to 'Auto Shutdown'. You will see this option highlight.
- <span id="page-14-0"></span>4. Quick press the shoot/record button again once to open the Auto Shutdown settings. Four options will appear on the menu: 1 minute, 3 minutes, 5 minutes and OFF. Press the down button to the option you require.
- 5. Press the shoot/record button to select.
- 6. To exit the settings, press the ON/OFF button twice, you will be prompted to press the shoot/record button to confirm exiting. Follow the steps for all four auto power off options.

#### 6.6 WIFI

 The ZX-20 comes with inbuilt WiFi, allowing you to easily access your footage and photos through your smartphone. The ZX-20 default setting is OFF. To change this setting, follow the below steps:

- 1. Press the ON/OFF button four times, this will open up the settings menu. Press the shoot/record button to activate the settings page.
- 2. Press the ON/OFF button twice, this will open up the ZX-20 system settings menu.
- 3. As WiFi is the first menu option, you will see this highlighted. If this function is activated there will be a tick in the box.
- 4. Press the shoot/record button to open up the WiFi details (WiFi name and password).

<span id="page-15-0"></span>6. Go to your smartphones Wifi settings and search for the device name that is shown on the ZX-20 screen. Click on this and enter in the password (also on the screen). You can now access the ZX-20 through the App. When the Wifi is connected the LED indicator light at the top of the unit will continuously flash orange slowly.

NOTE: When the WiFi is connected to your phone, you cannot use the ZX-20. Once you have finished downloading your image & videos onto your smartphone through the ZX-20 App, you can then exit out of this mode and continue using your ZX-20.

7. To exit out of Wifi mode, press the up button.

#### 6.7 ROTATE IMAGE

 You have the ability to flip the image vertically (upside down) when you are using the ZX-20, by simply turning on this function. The ZX-20 default setting is OFF. To change this setting, follow the below steps:

- 1. Press the ON/OFF button four times, this will open up the settings menu. Press the shoot/record button to activate the settings page.
- 2. Press the ON/OFF button twice, this will open up the ZX-20 system settings menu.
- 3. Press the down button x times to navigate down the menu to 'Rotate Image'. You will see this option highlight. If this function is activated there will be a tick in the box.

# ZERO-X

- <span id="page-16-0"></span>4. Press the shoot/record button to either activate or deactivate it.
- 5. To exit the settings, press the ON/OFF button twice, you will be prompted to press the shoot/record button to confirm exiting.

#### 6.8 DVR MODE

 When the DVR mode is activated, the ZX-20 will continue to record until the unit has run out of power. The ZX-20 default setting is OFF. To change this setting, follow the below steps:

- 1. Press the ON/OFF button four times, this will open up the settings menu. Press the shoot/record button to activate the settings page.
- 2. Press the ON/OFF button twice, this will open up the ZX-20 system settings menu.
- 3. Press the down button x times to navigate down the menu to 'DVR mode'. You will see this option highlight. If this function is activated there will be a tick in the box.
- 4. Press the shoot/record button to either activate or deactivate it.
- 5. To exit the settings, press the ON/OFF button twice, you will be prompted to press the shoot/record button to confirm exiting.

## <span id="page-17-0"></span>6.9 SCREEN SAVER

Record videos and conserve power with the screen saver function, allowing the LCD display to turn OFF while the ZX-20 continues to record. There are four options to choose from for the screen saver function activating. The ZX-20 default setting is set to 10 seconds. To change the this setting, follow the below steps:

- 1. Press the ON/OFF button four times, this will open up the settings menu. Press the shoot/record button to activate the settings page.
- 2. Press the ON/OFF button twice, this will open up the ZX-20 system settings menu.
- 3. Press the down button x times to navigate down the menu to 'Screen Saver'. You will see this option highlight.
- 4. Quick press the shoot/record button again once to open the Screen Saver settings. Four options will appear on the menu: 10 seconds, 20 seconds, 30 seconds and OFF. Press the up/down button to the option you require, you will see this highlight.
- 5. Press the shoot/record button to select.
- 6. To exit the settings, press the ON/OFF button twice, you will be prompted to press the shoot/record button to confirm exiting.

Follow the steps for all four screen saver options.

# <span id="page-18-0"></span>6.10 LED INDICATOR

 The ZX-20 has a LED indicator lights that allow you to see if a function is active.

 The LED indictor on the top of the unit notifies you when Wifi is connected by a orange light. There is also a two small LED indicator lights on the left side of the screen;

- The red LED indicator light shows the ZX-20 is currently charging.
- The blue LED indicator light will stay solid blue when not recording, and when recording will flash blue.

 The ZX-20 default setting is set to ON. To change this setting, follow the below steps:

- 1. Press the ON/OFF button four times, this will open up the settings menu. Press the shoot/record button to activate the settings page.
- 2. Press the ON/OFF button twice, this will open up the ZX-20 system settings menu.
- 3. Press the down button x times to navigate down the menu to 'LED Indicator'. You will see this option highlight. If this function is activated there will be a tick in the box.
- 4. Press the shoot/record button to either activate or deactivate it.
- 5. To exit the settings, press the ON/OFF button twice, you will be prompted to press the shoot/record button to confirm exiting.

# <span id="page-19-0"></span>6.11 ZOOMING IN & OUT

 You are able to zoom in and out of both photos and videos by the same controls. The ZX-20 default is set the furtherest distance.

#### ZOOMING IN

 To zoom in when in the photo or video mode, press the down button to incrementally zoom in. To zoom in fast long press the down button. The maximum it will zoom to is x 4.0.

#### ZOOMING OUT

 If the picture or video is currently zoomed in. To zoom out press the up button, this will incrementally zoom out. If you want to zoom out completely, long press the up button.

# 7.0 PICTURE SETTINGS

#### 7.1 PHOTO MODE

 Before you take a photo, ensure that you are in the correct mode. You are able to idenitify this through the icon on the top left corner on the screen (there will be a camera icon in photo mode).

 If you are not in this mode press the ON/OFF button to change between modes. Once your in the correct mode, simply press the shoot/record button on the top of the unit to take a photo.

# <span id="page-20-0"></span>7.2 IMAGE RESOLUTION

 You have the option of changing the image resolution through the ZX-20. You can change between 2, 5, 8, 12 and 16 Megapixels. The ZX-20 is defaulted to shoot at 16 megapixels. To change follow the below steps:

- 1. Press the ON/OFF button four times, this will open up the settings menu. Press the shoot/record button to activate the settings page.
- 2. Press the ON/OFF button once, this will open up the ZX-20 photo settings menu.
- 3. As resolution is the first menu option, you will see this highlighted. Press the shoot/record button to open up this setting.
- 4. Press the up/down button to the option you require, you will see this highlight. To select this option, press the shoot/record button.
- 5. To exit the settings, press the ON/OFF button three times, you will be prompted to press the shoot/record button to confirm exiting.

### 7.3 TIMER MODE

 You are able to change the timer mode on the ZX-20. You can change between: 3 seconds, 5 seconds, 10 seconds, 20 seconds and OFF. The ZX-20 default setting is set to OFF. To change follow the below steps:

1. Press the ON/OFF button four times, this will open up the settings menu. Press the shoot/record button to activate the settings page.

- <span id="page-21-0"></span>2. Press the ON/OFF button once, this will open up the ZX-20 photo settings menu.
- 3. Press the down button once to navigate down to 'Timer mode', you will see this highlighted. Press the shoot/record button to open up this setting.
- 4. Press the up/down button to the option you require, you will see this highlight. To select this option, press the shoot/record button.
- 5. To exit the settings, press the ON/OFF button three times, you will be prompted to press the shoot/record button to confirm exiting.

BEGINNERS TIP: Setting this to OFF will take only one photo at a time. The other options have the timed delay before capturing the image. (These are great for selfies or when you have no one else to take a photo for you).

# 7.4 CONTINUOUS PICTURE MODE

 Continuous picture mode is perfect if you want to take multiple photos but you dont want to keep holding your camera. When activated the ZX-20 will take continuous photos with a set count down between each photo. You can change between: 3 seconds, 10 seconds, 15 seconds, 20 seconds, 30 seconds and OFF. The ZX-20 default setting is set to OFF. To change follow the below steps:

1. Press the ON/OFF button four times, this will open up the settings menu. Press the shoot/record button to activate the settings page.

- <span id="page-22-0"></span>2. Press the ON/OFF button once, this will open up the 7X-20 photo settings menu.
- 3. Press the down button two times to navigate down to 'Continuous photo mode', you will see this highlighted. Press the shoot/record button to open up this setting.
- 4. Press the up/down button to the option you require, you will see this highlight. To select this option, press the shoot/record button.
- 5. To exit the settings, press the ON/OFF button three times, you will be prompted to press the shoot/record button to confirm exiting.

# 7.5 BURST MODE

 Take multiple photos in quick succession when you use the ZX-20. You can change between: 3 photos/sec, 5 photos/sec, 10 photos/sec and OFF. The ZX-20 default setting is set to OFF. To change follow the below steps:

- 1. Press the ON/OFF button four times, this will open up the settings menu. Press the shoot/record button to activate the settings page.
- 2. Press the ON/OFF button once, this will open up the ZX-20 photo settings menu.
- 3. Press the down button three times to navigate down to 'Burst mode', you will see this highlighted. Press the shoot/record button to open up this setting.
- <span id="page-23-0"></span>4. Press the up/down button to the option you require, you will see this highlight. To select this option, press the shoot/record button.
- 5. To exit the settings, press the ON/OFF button three times, you will be prompted to press the shoot/record button to confirm exiting.

# 8.0 VIDEO SETTINGS

### 8.1 VIDEO MODE

 When you turn on the ZX-20, it will automatically default to video mode. You are also able to identify if you are currently on this mode through the icon on the top left corner on the screen (there will be a video camera icon in video mode).

 Once you are in the correct mode, to begin recording press the shoot/ record button. The blue LED light on the left side of the screen will start flashing when recording. You will also see a flashing red dot on the screen next to the time elapsed.

To stop recording, press the shoot/trigger icon again.

### 8.2 VIDEO RESOLUTION

 You can change the video resolution between: 4K @ 30 FPS, 2.7K @ 30 FPS, 1080P @ 60 FPS and 1080P @ 30 FPS. The ZX-20 default setting resolution is 4K Ultra Full High Definition at 30 Frames Per Second. To change follow the steps on the following page:

- <span id="page-24-0"></span>1. Press the ON/OFF button four times, this will open up the settings menu. Press the shoot/record button to activate the settings page. ZX-20 video settings is the first menu that comes up
- 2. Resolution is the first setting on the list, you will see this highlighted. Press the shoot/record button to open up this setting.
- 4. Press the up/down button to the option you require, you will see this highlight. To select this option, press the shoot/record button.
- 5. To exit the settings, press the ON/OFF button four times, you will be prompted to press the shoot/record button to confirm exiting.

# 8.3 LOOP RECORDING

 The loop recording function allows for the ZX-20 to record continuously, using footage intervals of 2, 3 or 5 minutes. When the loop recording function is activated the ZX-20 will delete the oldest recorded loop file and replace it with the newest file when the SD card is full.

 If the loop recording is set to OFF, the ZX-20 will record continously for one hour, as a single file. The ZX-20 default setting is 5 minutes. To change either the loop recording interval or to turn OFF loop recording, follow the below steps:

1. Press the ON/OFF button four times, this will open up the settings menu. Press the shoot/record button to activate the settings page. ZX-20 video settings is the first menu that comes up

- <span id="page-25-0"></span>2. Press the down button three times to navigate down to 'Loop recording' you will see this highlighted. Press the shoot/record button to open up this setting.
- 4. Press the up/down button to the option you require, you will see this highlight. To select this option, press the shoot/record button.
- 5. To exit the settings, press the ON/OFF button four times, you will be prompted to press the shoot/record button to confirm exiting.

#### 8.4 TIME LAPSE

When using the time lapse feature, the ZX-20 will take a sequence of photos over a period of time, merging them seamlessly into a sped up video. There are 8 options to choose from: 0.5 secs, 1 second, 2 seconds, 5 seconds, 10 seconds, 30 seconds and 60 seconds.The ZX-20 default setting is OFF. To change this follow the below steps:

- 1. Press the ON/OFF button four times, this will open up the settings menu. Press the shoot/record button to activate the settings page. ZX-20 video settings is the first menu that comes up
- 2. Press the down button twice to navigate down to 'Time lapse' you will see this highlighted. Press the shoot/record button to open up this setting.
- 4. Press the up/down button to the option you require, you will see this highlight. To select this option, press the shoot/record button.

5. To exit the settings, press the ON/OFF button four times, you will be prompted to press the shoot/record button to confirm exiting.

## <span id="page-26-0"></span>8.5 SLOW MOTION

 Record videos in slow motion with the ZX-20. This is a great for fast action shots, to see everything that is happening clearly. You can choose to record in: 1080P @ 60 FPS or 720P @ 120 FPS.The ZX-20 default setting is 720P @ 120 FPS. To change this follow the below steps:

- 1. Press the ON/OFF button four times, this will open up the settings menu. Press the shoot/record button to activate the settings page. ZX-20 video settings is the first menu that comes up
- 2. Press the down button four times to navigate down to 'Slow Motion' you will see this highlighted. Press the shoot/record button to open up this setting.
- 4. Press the up/down button to the option you require, you will see this highlight. To select this option, press the shoot/record button.
- 5. To exit the settings, press the ON/OFF button four times, you will be prompted to press the shoot/record button to confirm exiting.

# <span id="page-27-0"></span>8.6 MICROPHONE

 Havr the ability to turn the microphone ON or OFF when you are recording a video. The ZX-20 default setting is ON. To change this follow the below steps:

- 1. Press the ON/OFF button four times, this will open up the settings menu. Press the shoot/record button to activate the settings page. ZX-20 video settings is the first menu that comes up
- 2. Press the down button once to navigate down to 'Microphone'. You will see this option highlight. If this function is activated there will be a tick in the box.
- 4. Press the shoot/record button to either activate or deactivate it.
- 5. To exit the settings, press the ON/OFF button four times, you will be prompted to press the shoot/record button to confirm exiting.

### 8.7 PLAYBACK MODE

To view all the photos and the videos you have taken with the ZX-20. To open playback mode, press the ON/OFF button 3 times. You will see the playback icon in the top left corner of the screen when you are in this mode.

 To scroll through the photos and videos use the up/down button on the right side of the unit. If it is a video, a play icon will appear in the middle of the screen.

# ZERO-X

<span id="page-28-0"></span>To exit the playback mode, press the ON/OFF button. Keep pressing this button to cycle through to the mode you want to be in.

#### WATCHING VIDEOS IN PLAYBACK MODE

 To watch videos in playback mode, press the shoot/record button. To pause this video, press the shoot/record button again. To exit the current video playback press the ON/OFF button once.

#### DELETING FILES IN PLAYBACK MODE

 To delete any files that have been taken on the ZX-20 or are on the Micro SD Card, press and hold the shoot/record button and then follow the below steps.

- 1. To delete the file press and hold the shoot/record button. A delete screen will be pop up.
- 2. You will be prompted with the option to confirm or cancel deletion. Press the up/down button to choose the option you require.
- 3. Press the shoot/record button to confirm. The file will now delete.

# 9.0 RESTORE DEFAULT SETTINGS

Selecting this setting will restore the ZX-20 to factory default. All setting adjustments you would of have made to the unit will be erased. If you need to restore to factory settings, follow the below steps:

1. Press the ON/OFF button four times, this will open up the settings menu. Press the shoot/record button to activate the settings page.

- <span id="page-29-0"></span>2. Press the ON/OFF button three times, this will open up the ZX-20 hardware settings menu.
- 3. Press the down button two times on the right side of the unit to navigate down the menu to 'Factory Reset'. Press the shoot/record button once to open up, you will be prompted with confirm or cancel.
- 4. Press the shoot/record button to select your option.
- 5. To exit the settings press the ON/OFF button once, you will be prompted to press the shoot/record button to confirm exiting.

#### 10.0 FIRMWARE VERSION

To check the current firmware of your ZX-20, follow the below steps:

- 1. Press the ON/OFF button four times, this will open up the settings menu. Press the shoot/record button to activate the settings page.
- 2. Press the ON/OFF button three times, this will open up the ZX-20 hardware settings menu.
- 3. Press the down button three times on the right side of the unit to navigate down the menu to 'Firmware Version'. Press the shoot/ record button once to open up the firmware information.
- 4. To exit the 'Firmware Version' press the ON/OFF button twice, you will be prompted to press the shoot/record button to confirm exiting.

#### <span id="page-30-0"></span>11.0 INSTALLING AND USING THE ZX-20 APP

Please scan the below QR code.

OR

Please search the App store or Google Play Store for 'ZX-20'.

NOTE: The ZX-20 App requires iOS 10.0 and above or Android 5.0 device to run.

#### 12.0 MANUAL STEPS FOR CONNECTING TO THE ZX-20 APP

Turn on your phone and scan the QR code or search the App store for ZX-20 and download the App.

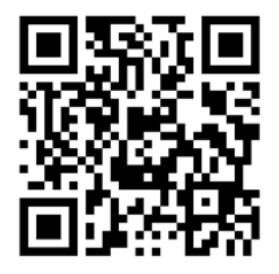

### <span id="page-31-0"></span>12.1 ZX-20 APP

 The ZX-20 has an in-built WIFI connection which is used to wirelessly connect your smartphone to your ZX-20 Action Camera. Allowing you to view the files, change settings and trigger recording on your smartphone.To connect your smartphone to the ZX-20, follow the below steps:

- 1. If you are using an android smartphone, go to the Google Play Store. If you are using an iPhone go to the Apple store.
- 2. Search for the App ZX-20. Once you have found this App, download and install it. Alternatively you can scan the above QR code to take you directly to the App.

#### CONNECTING TO THE ZX-20 WIFI

- 1. Once the App is downloaded, go into your smartphones WIFI settings and select the connection; ZX-20\_XXXX. (XXXX will be your unique number to your ZX-20). Please see page 14 WIFI for further information about connecting through WIFI.
- 2. Once you have connected the ZX-20 to your smartphone a tick icon will appear next the to name. You can open the ZX-20 App on your smartphone.

<span id="page-32-0"></span>NOTE: Ensure that the WIFI on the ZX-20 and your smartphone are both turned on. If your WIFI is turned off on your smartphone, turn it on and refresh the search. To see how to turn on the WIFI for the ZX-20, see page 14. Do not connect to any other WIFI when you are connecting the ZX-20 to its App.

> 3. The App will prompt you to connect to a network. Make sure the ZX-20\_XXXX WIFI name is the one that comes up. If it doesnt connect to this prior to opening the app.

### 12.2 SAVING PHOTOS AND VIDEOS VIA THE APP

 All files that are taken on the ZX-20 will be automatically saved to the Micro SD card that is currently inserted into it. However, you can also save these files wirelessly onto your smartphone through the ZX-20 App. To save photos wirelessly, follow the steps next page:

- 1. Launch the ZX-20 App on your Smarthphone.
- 2. On the home screen, press 'gallery', this is the middle icon on the bottom bar within the App.
- 3. Once you are in the gallery, you will see on the top bar of the App Phone and ZX-20. One will be highlighted. If ZX-20 is not highlighted, press this tab.
- 4. A pop up will come up under this tab with 'Download' or 'Delete'. Press download. You can now select all the files you wish to

download by press the circles on the right side of the file name.

<span id="page-33-0"></span>5. Press 'Confirm' on the bottom right of the screen to begin the download.

#### 12.3 REMOTE PHOTO/RECORD VIA THE APP

 If you wish to use the App to remotely take a photo ro record a video follow the below steps:

- 1. Launch the ZX-20 App on your Smarthphone.
- 2. The App will launch opening with the remote shooting screen. If it does not, press the 'capture' icon on the bottom left corner on App.
- 3. You can choose between video, camera and slow motion by clicking on the matching icons. Each icon will have the different options applicable come up. Select your preferred option.
- 4. Press the same icon for the mode you have chosen again to either take the photo or begin recording.

### 12.4 ADJUSTING SETTINGS VIA THE APP

 If you prefer to change the settings of the ZX-20 via the App you can do this through the settings tab. Follow the below steps:

1. Press the 'settings' icon on the bottom right of the App screen.

 All the settings are listed on this screen under each category. To either change them or turn them on, press on the required tab and select the option you prefer.

### <span id="page-34-0"></span>13.0 WARRANTY

#### WARRANTY TERMS & CONDITIONS

Our goods come with guarantees that cannot be excluded under the Australian Consumer Law. You are entitled to a replacement or refund for a major failure and for compensation for any other reasonably foreseeable loss or damage. You are also entitled to have the goods repaired or replaced if the goods fail to be of acceptable quality and the failure does not amount to a major failure.

This warranty is provided in addition to your rights under the Australian Consumer Law. Directed Electronics Australia Pty Ltd (Directed Electronics) warrants that this product is free from defects in material and workmanship for a period of 12 months from the date of purchase or for the period stated on the packaging. This warranty is only valid where you have used the product in accordance with any recommendations or instructions provided by Directed Electronics.

This warranty excludes defects resulting from alterations of the product, accident, misuse, abuse or neglect. In order to claim the warranty, you must return the product to the retailer from which it was purchased or if that retailer is part of a National network, a store within that chain, along with satisfactory proof of purchase. The retailer will then return the goods to Directed Electronics.

Directed Electronics will repair, replace or refurbish the product at its discretion. The retailer will contact you when the product is ready for collection. All costs involved in claiming this warranty, including the cost of the retailer sending the product to Directed Electronics, will be borne by you.

Email: admin@zero-x.com.au

### INDEMNITY

You agree to defend, indemnify and hold harmless Zero-X and its subsidiaries and affiliates from and against any and all claims, proceedings, injuries, liabilities, losses, costs and expenses (including reasonable legal fees), including but not limited to, claims alleging negligence, invasion of privacy, copyright infringement and/or trademark infringement against Zero-X and its subsidiaries and affiliates, relating to or arising out of your breach of any provision of these terms, your misuse of Zero-X or its services, or your unauthorized modification or alteration of products or software.

#### WARRANTY AND WARRANTY DISCLAIMER

Zero-X has a limited warranty, whereby Zero-X warrants to you and only to you that this Zero-X gimbal will be free from defects in materials and workmanship for one (1) year from the date of your purchase (unless a longer warranty period is required by law). The specifics of this Zero-X limited warranty are covered in this manual.

To the extent possible under governing law, other than the above product warranty for the Zero-X Gimbal you understand and agree that the Zero-X services are provided on an "as is" and "as available" basis.

Zero-X makes no warranty that the Zero-X product and services will meet your requirements or that use of the Zero-X services will be uninterrupted, timely, secure or error-free. Nor does Zero-X make any warranty as to the accuracy or reliability of any information obtained through the Zero-X (including third party content), that any defects in the Zero-X will be corrected or that the Zero-X products or Zero-X services will be compatible with any other specific hardware or service. Further, Zero-X does not warrant that the Zero-X or the Zero-X servers that provide you with data and content are free of viruses or other harmful components.

Zero-X also assumes no responsibility for and shall not be liable, for any damages caused by viruses that may infect your Zero-X.

In the event of any loss, damage or injury, you will not look to Zero-X to compensate you or anyone else. You release and waive for yourself and your insurer all subrogation and other rights to recover against Zero-X arising as a result of the payment of any claim for loss, damage or injury.

Zero-X equipment and services do not cause and cannot eliminate occurrences of certain events, including, and Zero-X makes no guarantee or warranty, including any implied warranty of merchantability or fitness for a particular purpose, that the Zero-X equipment and services provided will detect or avert such incidents or their consequences.

Zero-X does not undertake any risk that you or property, or the person or property of others, may be subject to injury or loss if such an event occurs. The allocation of such risk remains with you, not Zero-X.

Other than the above product warranty for the Zero-X, its suppliers disclaim all warranties of any kind, whether express, implied, or statutory, regarding the Zero-X services, including any implied warranty of title, merchantability, fitness for a particular purpose, or noninfringement of third party rights.

Because some jurisdictions do not permit the exclusion of implied warranties, the last sentence of this section may not apply to you. Zero-X hereby further expressly disclaims all liability for any claims for service failures that are due to normal product wear, product misuse, abuse, product modification, improper product selection or your non-compliance with all applicable federal, state or local laws.

This warranty and warranty disclaimer give you specific legal rights, and you may have other rights that vary by state, province, or country. Other than as permitted by law, Zero-X does not exclude, limit or suspend other rights you have, including those that may arise from the nonconformity of a sales contract.

For a full understanding of your rights, you should consult the laws of your state, province, or country. For our Australian customers: Please note that this warranty is in addition to any statutory rights in Australia in relation to your goods which, pursuant to the Australian Consumer Law, cannot be excluded.

# ZERO-X

#### LIMITATIONS OF ZERO-X LIABILITY

Under no circumstances will Zero-X be liable in any way for any content, including, but not limited to, the loss of content, any errors or omissions in any content, or any loss or damage of any kind incurred in connection with use of or exposure to any content posted, emailed, accessed, transmitted, or otherwise made available via Zero-X.

Zero-X liability for damages, especially for breach of duty or obligation, delay in performance, non-performance, or malperformance shall be precluded, except when these are due to negligent breaches of any significant contractual duty or obligation on the part of Zero-X. Any liability for negligence is limited to direct losses usually and typically foreseeable in such case. Should the claim for damages be based on wilful or grossly negligent breach of contractual duty or obligation on the part of Zero-X, the preclusion and limitation of liability mentioned in the preceding sentences will not apply. The preceding preclusion and limitation of liability will also not apply to claims for damages arising out of loss of life, bodily injury or health impacts for which Zero-X may be liable, or for non-contractual liability.

Some states and countries do not allow the exclusion or limitation of incidental or consequential damages, so the above limitation or exclusion may not apply to you. Additionally, this provision is not intended to limit Zero-X's liability in the event of Zero-X's wilful or intentional misconduct.

a sa mga bangay na mga bangay na mga bangay ng mga bangay ng mga bangay ng mga bangay ng mga bangay ng mga ban

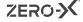

<u> Andreas Andreas Andreas Andreas Andreas Andreas Andreas Andreas Andreas Andreas Andreas Andreas Andreas Andr</u>

<u> 1989 - Johann Stoff, amerikansk politiker (\* 1908)</u>

<u> Alexandro de la contrada de la contrada de la contrada de la contrada de la contrada de la contrada de la con</u>

**ZERO-X** 

# Capture the action.™

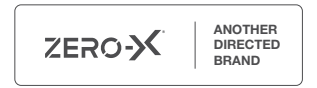

www.zero-x.com.au | www.zero-x.co.nz

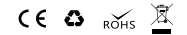

All Images, Information and Content are Copyright © 2021 Directed Electronics Australia Pty Ltd. All Rights Reserved.